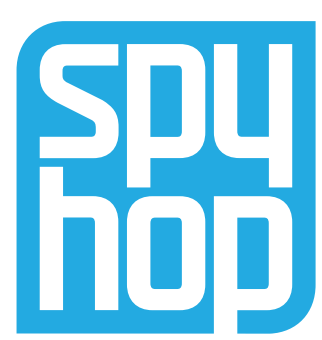

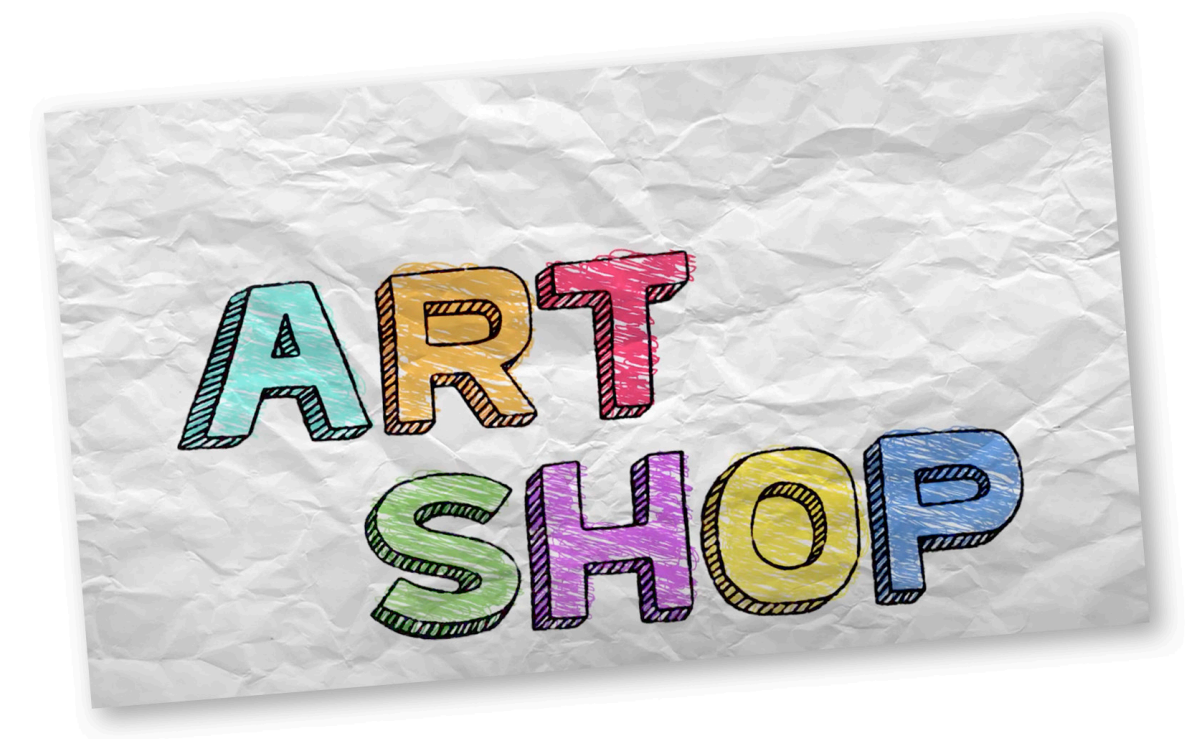

# **ANIMACIÓN DE DESBLOQUEO**  Lección 2

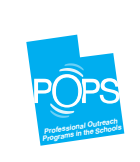

*As part of Utah's Professional Outreach Programs in Schools (POPS), Spy Hop provides these digital learning resources to young students to help them to find their voice, tell their stories, and effect positive change in their lives, communities, and the World.* 

*Como parte de los Programas de Extensión Profesional en las Escuelas (POPS) de Utah, Spy Hop proporciona estos recursos digitales de aprendizaje a los jóvenes estudiantes para ayudarles a encontrar su voz, contar sus historias y lograr un cambio positivo en sus vidas, en sus comunidades y en el mundo.*

**Video Duration** 12:5 Minutes

**Core Subjects** - Visual Arts - Media Arts

**Grades** 5th - 8th

**Concepts** - Sequencing - Narrative Structures

### **Utah Common Core Standards**

- Students will conceptualize, generate, develop, and organize artistic ideas and work. They will complete and refine media art works. [Strand: CREATE (7–8.E.CR.)]
- Students will generate artistic work by conceptualizing, organizing, and completing their artistic ideas. They will refine original work through persistence, reflection and evaluation. [Strand: CREATE (5.V.CR.]]
- Students will generate artistic work by conceptualizing, organizing, and completing their artistic ideas. They will refine original work through persistence, reflection, and evaluation. [Strand: CREATE (6.V.CR.)]
- Students will analyze, interpret, and select artistic work for performance. They will develop techniques and concepts to refine artistic work, and express meaning through the presentation of media works. [Strand: PRODUCE (7-8.E.P.)]

### **Tips for Standards Alignment**

This animation activity can be integrated into many other subject areas including English Language Arts, Math, Science and SEL as a way to help students build understanding of key concepts in a fun, engaging and visual way.

### **ACTIVITY OVERVIEW**

In this activity, Adam takes students through the process of keyframing an animation of a simple ball bounce in a digital animation software PISKELAPP, and then showing them how to 'inbetween' the additional drawings to create a smooth animation from start to finish. For this project, students will need access to a computer with an internet connection.

Most learners will complete this activity within 30 - 60 minutes.

### **SUPPLIES**

- Computer with an internet connection
- Computer equipped with a mouse to draw with. (Make sure that the network has access to the website PISKELAPP.COM. It will also be necessary to start and stop the video as you go so students can keep up pace with the video.)

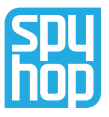

### **STEP-BY-STEP ACTIVITY INSTRUCTIONS**

- 1. Go to piskelapp.com and when you get to the homepage click on the 'create sprite' button.
- 2. In our tools on the left side of the screen, at the top of the screen is a yellow bordered box. THAT is our FRAME. In the middle is our canvas that we will be creating our animation in, and then on the right side of the screen is a miniature version of our canvas; under that is Layers, Transform, and Palettes.
- 3. Further to the right is a series of buttons. Start with the Resize button, which is the box with an arrow inside another box. Click that button so you can resize your width and height to 100 pixels X 100 pixels. Click resize.
- 4. Next , let's create a background. Choose two solid colors that are slightly darker. To select the color, go to the two overlapped boxes under the drawing tools. Click in the black box that is in front to open a full color palette. Use the slider to select the general color you want, and then use the shading square to get the perfect hue.
- 5. Fill the whole canvas using the bucket tool. Do the same steps to choose your 'ground' color (use the square tool to select the area for the ground). This will be duplicated for all of the animation frames we make, so let's create another layer above it.
- 6. Go to the menu on the right that says 'LAYERS' and click the plus button. This is your second layer; Let's stay on layer 2 for now.

#### Set up your piskelapp document Create your ball and duplicate it

- 7. Pick out a color for your ball by clicking on the color box and moving the slider to make your choice.
- 8. Now select your circle tool from your drawing tools.
- 9. Hold the 'shift' button when you draw the ball to keep the size perfectly round. Place your first ball in the upper left-hand side of the screen. Make sure the whole ball is in the frame. Then use your bucket tool to fill in your ball.
- 10. Hover your mouse over the yellow bordered frame to the right of the tools. You will notice that a new button appears in the lower right corner of the frame. The button looks like two little pieces of paper. This button will copy the frame. BOTH LAYERS of the frame. Let's copy that frame twice.
- 11. Now you have three frames. Select the third frame, and then choose your hand tool from the drawing tools. Using the hand tool, grab the ball and drag it to the right side of the screen, to the place that the ball will be AFTER the bounce, right before it leaves the screen altogether.
- 12. Now select the second frame. Take the hand tool and drag the second ball down to the ground where the ball will be landing. You'll see that the smaller canvas looks like the ball is bouncing in a circle really fast. It needs quite a bit of the "INBETWEENING."
- 13. Start by adding another ball "inbetween" the down bounce, and another "inbetween" the up bounce.

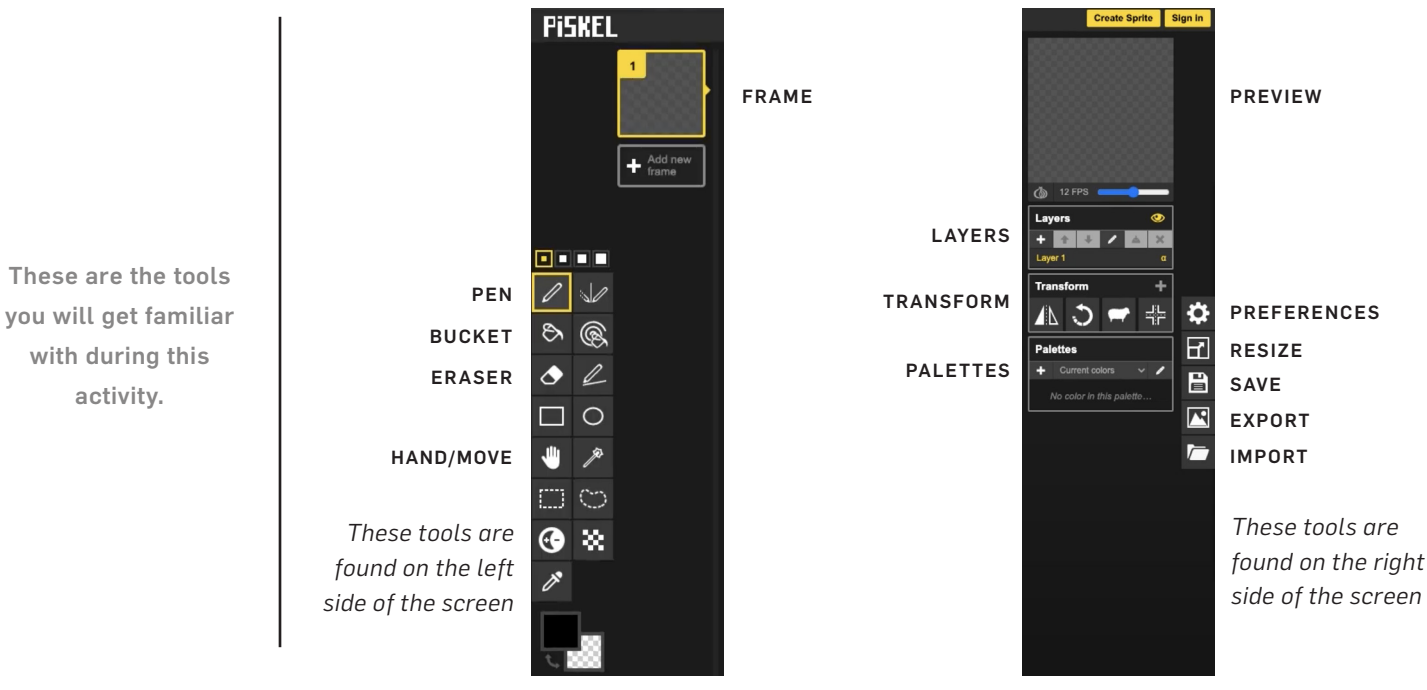

14. Duplicate the first frame, and then the last frame. You'll have a total of five frames. Select frame 2. Use the hand tool and drag the new ball so it's halfway between the first one and the one that is touching the ground. Repeat with the fourth frame.

*Remember, the distance that you put between drawings really will indicate the speed that the object is moving at when you animate the images.*

- 15. Duplicate frame number 2 two more times. Drag the new frames to either side of the middle ball. So frame 2 should go above the middle ball, and frame 4 goes below the middle ball.
- 16. Now repeat that process with the up bounce. Go to frame 6, and duplicate that one twice. You'll have a total of 9 frames right now. Select frame six, and using the hand tool, drag it so it is in between the ball on the ground, and the ball halfway back up on the right. That makes frame 7 the middle ball on the right side.
- 17. Now repeat the process with frame 8. Duplicate frame 1 two more times. This will make the ball seem like it is hovering in the air before the bounce starts.

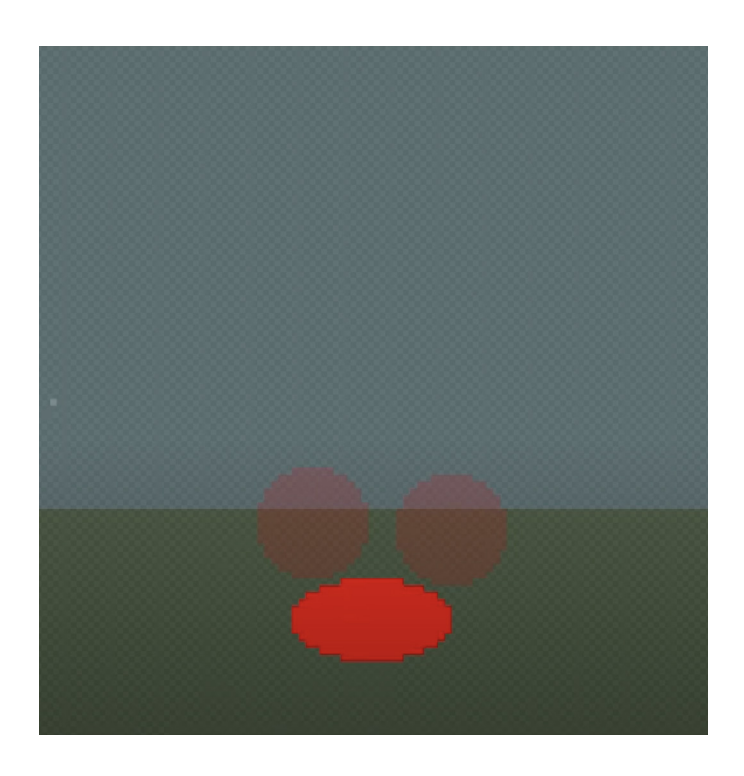

#### Now it's time for Inbetweening!

- 18. We are going to do some inbetweening BACKWARDS! Select frame 2 and move the ball FURTHER out of the frame. Maybe only half of it is in frame. Then select frame 1, and move it ALMOST ALL THE WAY out.
- 19. Select frame 11, and duplicate it twice. Select frame 12 and move it about halfway out of the frame. Then select frame 13, and move it ALMOST all the way out.

*If you want to give it a little bit more time between bounces, duplicate two more at the top of the animation, but then move the ball all the way out. Do the same thing at the end, and you have some nice opening and ending shots with no action.*

- 20. Find your frame where the ball is on the ground. The moment of impact for the ball. It should be frame 9.
- 21. Go to your rectangle selection tool, which has a dotted line rectangle, it's the one right underneath the hand tool. Select the ball in frame 9, and then delete it.
- 22. Now, re-select the ball tool to draw the ball in the same spot it just was - but this time, don't hold down shift when drawing the ball. Instead, squish the ball to really show the impact of the ball hitting the ground.
- 23. Now, use your bucket tool to fill it in. Now watch what a difference it makes to squish the ball!

This is an animation technique called SQUASH AND STRETCH. It is really exactly what it sounds like. It is the principle of applying a contrasting change of shape—from a squash pose to a stretch pose or vice versa, to give a feeling of fleshiness, flexibility, and life in animation. We don't want our animations to feel rigid and robotic. Unless, of course, they are a robot.

And there you have it! We learned a lot of the fundamentals of digital animation, and saw how using layers allows our animation to really stand out.

We also learned a bunch of vocabulary terms that your teacher will go over with you so you don't forget them.

### **VOCABULARY**

ANIMATION - Animation is a filmmaking method in which figures are manipulated to appear as moving images

FRAME - The picture we take of a single image of our figure

KEY FRAMES - Frames that represent the full scope of the motion of the subject. An overview of the actions that the character is going to take

INBETWEENING - a process in animation that involves generating intermediate frames, called inbetweens, between keyframes

SPRITE - Sprites are two-dimensional images or animations overlaid into a video game scene.

WALK CYCLE - a walk cycle is a series of frames or illustrations drawn in sequence that loop to create an animation of a moving character.

CELS - a transparent sheet on which objects are drawn or painted for traditional, hand-drawn animation.

LAYERS - the different levels on which you place your drawings, animations, and objects

ONION SKINNING - a technique used in animating and editing where you see several frames at once.

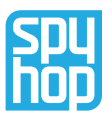

**Duración del vídeo** 12.5 Minutos

#### **Temas principales** - Artes Visuales

- Artes Audiovisuales

**Grados**  $5^{\circ}$  - 8

**Conceptos**

- Secuenciación

- Estructuras narrativas

### **Estándares Básicos Comunes en Utah**

- Los estudiantes conceptualizarán, generarán, desarrollarán y organizarán ideas y trabajos artísticos. Completarán y perfeccionarán obras de arte multimedia. [Strand: CREATE (7–8.E.CR.)]
- Los estudiantes generarán trabajos artísticos conceptualizando, organizando y completando sus ideas artísticas. Perfeccionarán el trabajo original a través de la persistencia, la reflexión y la evaluación. [Strand: CREATE (5.V.CR.)]
- Los estudiantes generarán trabajo artístico conceptualizando, organizando y completando sus ideas artísticas. Perfeccionarán el trabajo original mediante la persistencia, la reflexión y la evaluación. [Strand: CREATE (6.V.CR.)]
- Los alumnos analizarán, interpretarán y seleccionarán obras artísticas para su representación. Desarrollarán técnicas y conceptos para refinar el trabajo artístico, y expresarán el significado a través de la presentación de obras en los medios de comunicación. [Línea: PRODUCE (7-8.E.P.)]

### **Consejos para la alineación con los estándares**

Esta actividad de animación puede integrarse en muchas otras asignaturas, como Lengua y Literatura en Inglés, Matemáticas, Ciencia y Aprendizaje Socio-Emocional, para ayudar a los alumnos a comprender conceptos clave de forma divertida, atractiva y visual.

### **Resumen De La Actividad**

En esta actividad, Adam lleva a los alumnos a través del proceso de creación de fotogramas de una animación de un simple rebote de pelota en un programa de animación digital PISKELAPP, y luego les muestra cómo "intercalar" los dibujos adicionales para crear una animación fluida de principio a fin. Para este proyecto, los alumnos necesitarán tener acceso a un computador con conexión a Internet. La mayoría de los alumnos completarán esta actividad en 30-60 minutos.

### **MATERIALES**

Para este proyecto, los estudiantes necesitarán:

- Computador con conexión a Internet
- Computador equipado con un ratón para dibujar. (Asegúrese de que la red tiene acceso al sitio web PISKELAPP.COM. También será necesario iniciar y detener el vídeo sobre la marcha para que los alumnos puedan seguir el ritmo del vídeo).

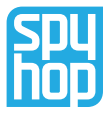

### **INSTRUCCIONES DE LA ACTIVIDAD PASO A PASO**

#### Crea tu documento Piskelapp

- 1. Entra en piskelapp.com y cuando llegues a la página principal haz clic en el botón "crear sprite".
- 2. En nuestras herramientas, en la parte izquierda de la pantalla, en la parte superior hay un recuadro con un borde amarillo. ESE es nuestro MARCO. En el medio está nuestro lienzo en el que crearemos nuestra animación, y luego en el lado derecho de la pantalla hay una versión en miniatura de nuestro lienzo; debajo de eso está Capas, Transformar y Paletas.
- 3. Más a la derecha hay una serie de botones. Empieza con el botón Redimensionar, que es la caja con una flecha dentro de otra caja. Haz clic en ese botón para poder redimensionar el ancho y la altura a 100 píxeles X 100 píxeles. Haz clic en Redimensionar.
- 4. A continuación, vamos a crear un fondo. Elige dos colores sólidos que sean ligeramente más oscuros. Para seleccionar el color, ve a los dos cuadros superpuestos debajo de las herramientas de dibujo. Haz clic en el cuadro negro que está delante para abrir una paleta de colores completa. Utiliza el deslizador para seleccionar el color general que desees y, a continuación, utiliza el cuadrado de sombreado para conseguir el tono perfecto.
- 5. Rellena todo el lienzo con la herramienta cubo. Sigue los mismos pasos para elegir el color de fondo (utiliza la herramienta cuadrado para seleccionar el área de fondo). Esto se duplicará para todos los fotogramas de animación que hagamos, así que vamos a crear otra capa encima.

6. Ve al menú de la derecha que dice 'CAPAS' y haz clic en el botón más. Esta es tu segunda capa; quedémonos en la capa 2 por ahora.

#### Crea tu bola y duplícala

- 7. Elige un color para tu bola haciendo clic en el cuadro de color y moviendo el control deslizante para hacer tu elección.
- 8. Ahora selecciona la herramienta círculo de tus herramientas de dibujo.
- 9. Mantén pulsada la tecla "Mayúsculas" cuando dibujes la bola para mantener el tamaño perfectamente redondo. Coloca tu primera bola en la parte superior izquierda de la pantalla. Asegúrate de que toda la bola está dentro del marco. A continuación, utiliza la herramienta de cubo para rellenar la bola.
- 10. Pasa el ratón por encima del marco con borde amarillo situado a la derecha de las herramientas. Verás que aparece un nuevo botón en la esquina inferior derecha del marco. El botón se parece a dos trocitos de papel. Este botón copiará el marco. AMBAS CAPAS del marco. Copiemos ese marco dos veces.
- 11. Ahora tienes tres marcos. Selecciona el tercer marco, y luego elige la herramienta mano de las herramientas de dibujo. Usando la herramienta mano, agarra la pelota y arrástrala hacia el lado derecho de la pantalla, al lugar en el que la pelota estará DESPUÉS del rebote, justo antes de salir del todo de la pantalla.

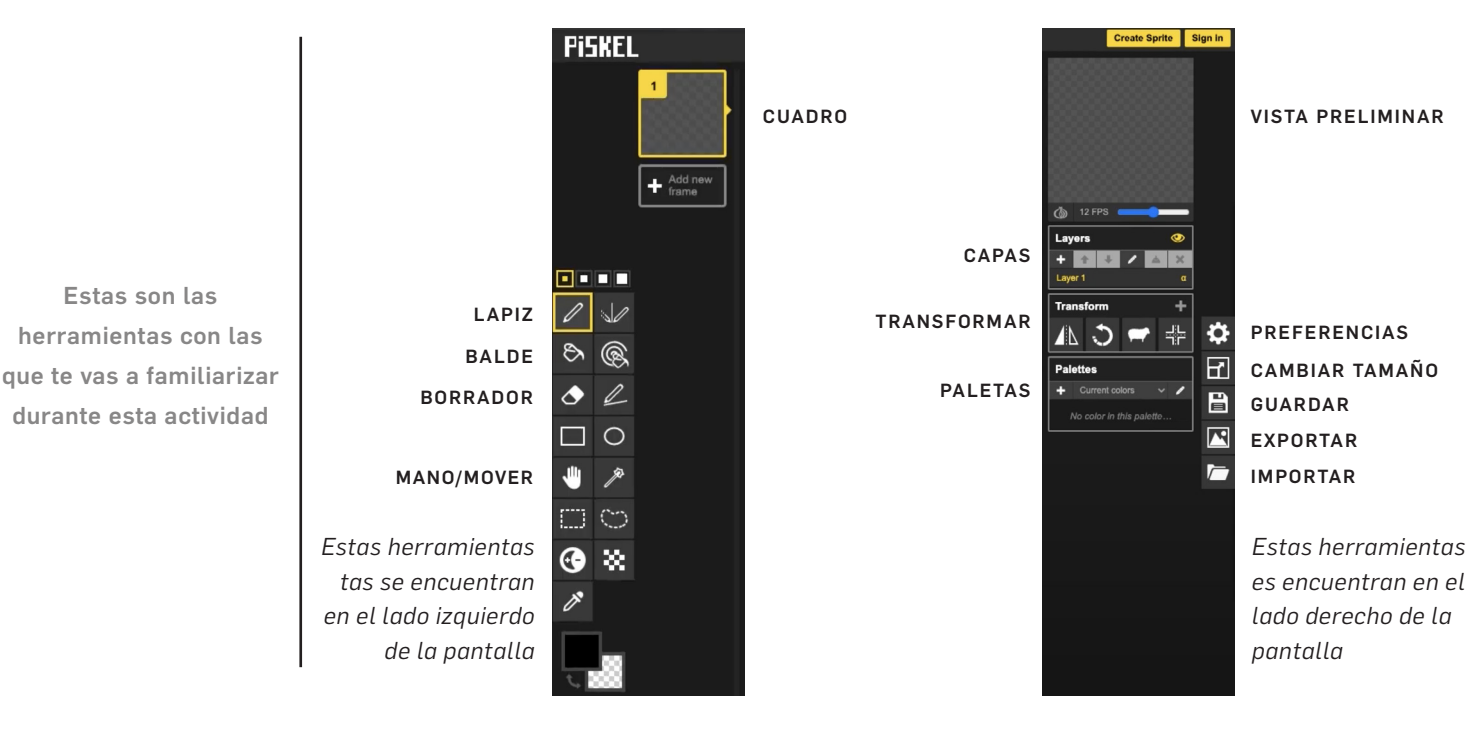

12. Ahora selecciona el segundo fotograma. Coge la herramienta a mano y arrastra la segunda pelota hacia el suelo, donde la pelota aterrizará.

Verás que en el lienzo más pequeño parece que la pelota está rebotando en círculo muy rápido. Necesita un poco de "INBETWEENING".

- 13. Empieza añadiendo otra pelota "entre" el rebote hacia abajo, y otra "entre" el rebote hacia arriba. y otro "entre" el rebote hacia arriba.
- 14. Duplica el primer fotograma y luego el último. Tendrás un total de cinco fotogramas. Selecciona el fotograma 2. Usa la herramienta mano y arrastra la nueva pelota para que quede a medio camino entre la primera y la que está tocando el suelo. Repite con el cuarto fotograma.

*Recuerda que la distancia que pongas entre los dibujos indicará realmente la velocidad a la que se mueve el objeto cuando animes las imágenes.*

- 15. Duplica el fotograma número 2 dos veces más. Arrastra los nuevos fotogramas a ambos lados de la bola central. Así, el fotograma 2 debe ir por encima de la bola central, y el fotograma 4 va por debajo de la bola central.
- 16. Ahora repite el proceso con el rebote hacia arriba. Ve al fotograma 6, y duplícalo dos veces. Ahora tendrás un total de 9 fotogramas. Selecciona el fotograma 6, y usando la herramienta mano, arrástralo para que quede entre la pelota en el suelo, y la pelota de la mitad hacia arriba a la derecha. Eso hace que el fotograma 7 sea la bola del medio a la derecha.
- 17. Ahora repite el proceso con el fotograma 8. Duplica el fotograma 1 dos veces más. Esto hará que la pelota parezca que está flotando en el aire antes de que empiece el rebote.

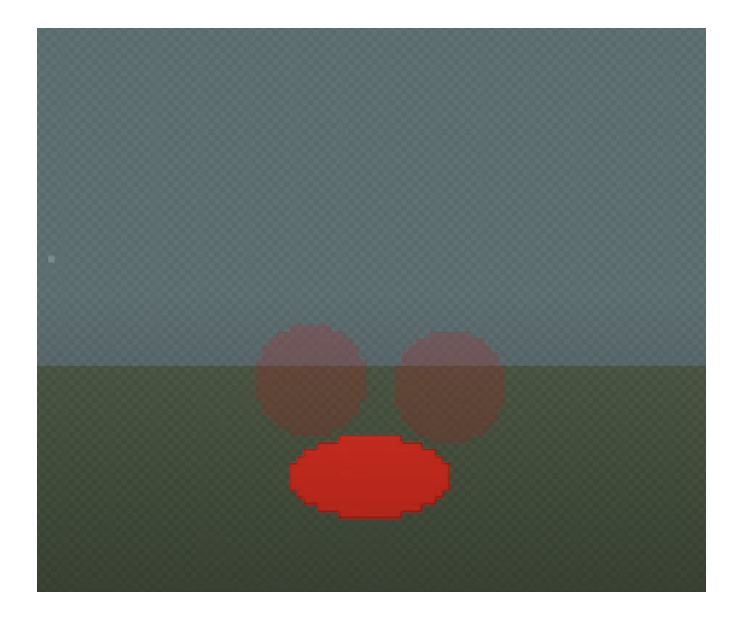

#### ¡Ahora es el momento de Intercalar!

- 18. Vamos a hacer un poco de intercalación ¡HACIA ATRÁS! Selecciona el fotograma 2 y mueve la bola MÁS ALLÁ del fotograma. Tal vez sólo la mitad de ella esté en el cuadro. A continuación, seleccione el fotograma 1, y moverlo casi todo el camino hacia afuera.
- 19. Selecciona el fotograma 11, y duplícalo dos veces. Seleccione el fotograma 12 y muévalo casi hasta la mitad fuera del fotograma. A continuación, seleccione el fotograma 13, y moverlo casi todo el camino hacia afuera.

*Si quieres darle un poco más de tiempo entre los rebotes, duplica dos más en la parte superior de la animación, pero luego mueve la pelota hasta el final. Haz lo mismo al final, y tendrás unas bonitas tomas inicial y final sin acción.*

- 20. Encuentra el fotograma en el que la pelota está en el suelo. El momento del impacto de la pelota. Debería ser el fotograma 9.
- 21. Ve a tu herramienta de selección rectángulo, que tiene un rectángulo de línea punteada, es la que está justo debajo de la herramienta mano. Selecciona la pelota en el fotograma 9 y elimínala.
- 22. Ahora, vuelve a seleccionar la herramienta bola para dibujar la bola en el mismo lugar en el que estaba, pero esta vez, no mantengas pulsada la tecla Mayúsculas mientras dibujas la bola. En lugar de eso, aplasta la pelota para mostrar realmente el impacto de la pelota contra el suelo.
- 23. Ahora, utiliza tu herramienta de cubo para rellenarlo. Observa qué diferencia hay al aplastar la pelota.

Esta es una técnica de animación llamada APLASTAR Y ESTIRAR. Es exactamente lo que parece. Es el principio de aplicar un cambio contrastado de forma -de una pose de aplastamiento a una de estiramiento o viceversa- para dar una sensación de carnosidad, flexibilidad y vida en la animación. No queremos que nuestras animaciones parezcan rígidas y robóticas. A no ser, claro, que se trate de un robot.

Y ya está. Hemos aprendido muchos de los fundamentos de la animación digital y hemos visto cómo el uso de capas permite que nuestra animación destaque realmente.

También hemos aprendido un montón de términos de vocabulario que tu profesor repasará contigo para que no los olvides.

### **VOCABULARIO**

ANIMACIÓN - La animación es un método cinematográfico en el que se manipulan figuras para que aparezcan como imágenes en movimiento.

CUADRO - La foto que tomamos de una sola imagen de nuestra figura

CUADROS CLAVE - Cuadros que representan la totalidad del movimiento del sujeto. Una visión general de las acciones que va a realizar el personaje

POSE A POSE - crear poses clave para los personajes y luego intercalarlas en cuadros intermedios para hacer que el personaje parezca moverse de una pose a la siguiente.

ENTRELAZAMIENTO - proceso de animación que consiste en generar fotogramas intermedios entre los fotogramas clave.

SPRITE - Los sprites son imagenes o animaciones superpuestas en una escena de video juego.

CICLO DE PASEO - Un ciclo de paseo es una serie de fotogramas o ilustraciones dibujados en secuencia que se entrelazan para crear una animacion de personaje en movimiento.

CELS - Hoja transparente en la que se dibujan o pintan objetos para la animacion tradicional dibujada a mano.

CAPAS - Son los diferentes niveles en los que pones tus dibujos, animaciones y objetos.

PIEL DE CEBOLLA - Es una tecnica usada en animacion y edicion, donde puedes ver varios recuadros al mismo tiempo.

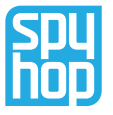